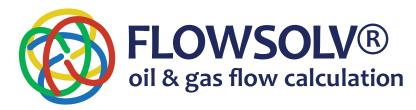

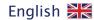

# FLOWSOLV® v5.3 PRO GETTING STARTED GUIDE

www.flowsolv.com

# **STARTING FLOWSOLV® v5.3 PRO**

Double Click the FLOWSOLV® V5.3 PRO icon on the desktop to start the program. If you cannot locate the icon on the desktop then open FLOWSOLV® V5.3 PRO from: 'Start, All Programs, FLOWSOLV® V5.3'

#### THE WORKSPACE

#### THE MENU BAR

All FLOWSOLV® V5.3 PRO calculations and operations may be selected using the menu bar and drop-down menus

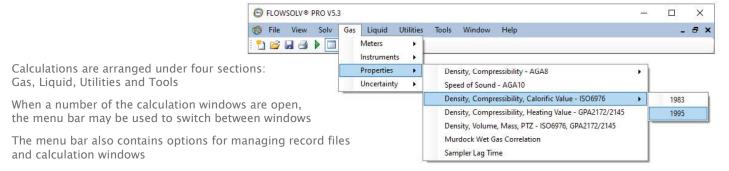

#### THE TOOLBAR

The most efficient way of navigating through FLOWSOLV® V5.3 PRO is with the toolbar

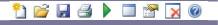

# LOADING A CALCULATION DATA FILE

Click on the symbol on the toolbar, or click on 'File' then 'Open' on the menu bar. The Open File dialog box will open to allow you to navigate the directories and select a data file, of the type FLOWSOLV Project File (.FSPV). To load the data file, select the file name and select the 'Open' button

## **SAVING A CALCULATION DATA FILE**

Click on the dispute symbol on the toolbar, or click on 'File' then 'Save' on the menu bar. The Save File dialog box will open to allow you to navigate the directories and save a data file, of the type FLOWSOLV Project File (.FSPV). To save the data file, name the file and select the 'Save' button

You can also add calculation details to the 'Description', 'Ref/Tag' and 'Note' boxes at the top of each calculation

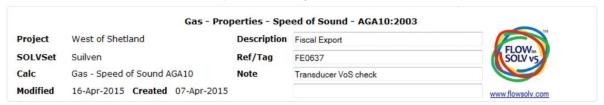

#### PRINTING A CALCULATION DATA FILE

Click on the 🚄 symbol on the toolbar, or click on 'File' then 'Print' on the menu bar. Select printer from the list, and click 'Print'

# **FEATURES**

## **INPUT BOXES**

Input boxes show values used in calculations rounded to a resolution that is suitable for the purpose of the display.

If the number in the input box contains more digits after the decimal point full resolution can be displayed by hovering the mouse over the number.

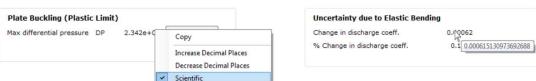

Copyright 2020 © SOLV Limited. All rights reserved.

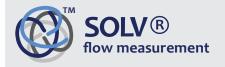

Glenafton House Albyn Drive, Corpach Fort William Scotland, UK PH33 7LW Phone: +44(0) 1397 773190

Mobile: +44(0) 7884 314401

Email: info@solv.net information@flowsolv.com

Internet: www.solv.net

Glenafton House, Albyn Drive, Corpach, Fort William, PH33 7LW Registered in Scotland No SC255450 Doc. SD000093 201120

Registered Office

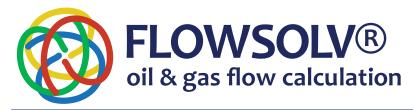

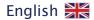

# FLOWSOLV® v5.3 PRO GETTING STARTED GUIDE

www.flowsolv.com

## **FEATURES**

## **ENGINEERING UNITS**

Unit conversions rigorously traceable to International Standards

SI (International System of Units, Metric) or CU (Customary Units, Imperial)

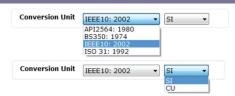

A wide choice of engineering units allows you to take readings in whatever units are used by the instrumentation, without the need for manual conversion before calculation. In this way the traceability of the calculation results is maintained and there is an auditable path from input to calculation result.

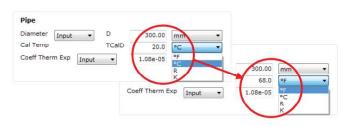

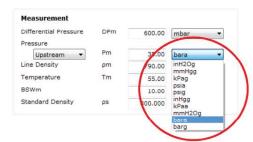

## **CALCULATION OPTIONS**

Most calculation pages have a choice of calculation methods for maximum flexibility.

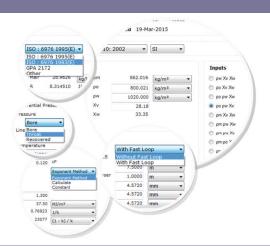

# **COMPLIANCE CHECKING**

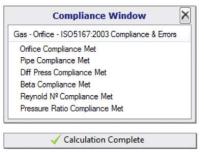

✓ No Compliance Warnings

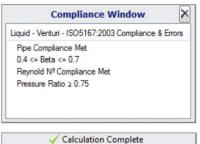

Compliance Warnings!

FLOWSOLV® V5.2 PRO methods check all inputs and outputs against compliance with standards, any non-compliances are identified

Copyright 2020 © SOLV Limited. All rights reserved.

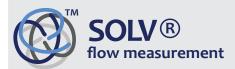

Glenafton House Albyn Drive, Corpach Fort William Scotland, UK PH33 7LW Phone: +44(0) 1397 773190 Mobile: +44(0) 7884 314401 Email: info@solv.net

information@flowsolv.com Internet: www.solv.net Registered Office Glenafton House, Albyn Drive, Corpach, Fort William, PH33 7LW Registered in Scotland No SC255450 Doc. SD000093 201120